# **PANDUAN MODUL UJIAN - COMPUTER BASED TEST (CBT)**

Dewasa ini CBT sudah luas digunakan di lembaga pendidikan seperti sekolah dan universitas. *Computer Based Test* (CBT) atau Tes Berbasis Komputer adalah tes dengan sistem pelaksanaan menggunakan media komputer. Penyajian dan pemilihan soal CBT dilakukan secara terkomputerisasi sehingga setiap peserta yang mengerjakan tes mendapatkan paket soal yang berbeda-beda. Sistem CBT dikembangkan dengan tujuan untuk meminimalisasi kecurangan atau kebocoran soal yang sering terjadi pada saat ujian, mencegah keterbatasan soal, dan mencegah kerusakan pada soal. Dari sisi penyelenggara tes, CBT memberikan keuntungan diantaranya mengurangi biaya pelaksanaan karena tidak perlu mencetak soal dan lembar jawaban dengan kertas, distribusi soal, dan pengawalan soal. Sedangkan dari sisi peserta ujian, sistem CBT lebih praktis, lebih mudah dan membuat peserta ujian lebih fokus. Peserta tidak membutuhkan waktu lama untuk mengisi lembar jawaban sehingga lebih hemat waktu dan tidak adanya kesalahan pengisian data diri dan kode soal. Terdapat waktu di layar komputer peserta sehingga bisa memaksimalkan waktu yang tersedia.

Menanggapi serta mengikuti kemajuan dan perkembangan teknologi, SIMASTER sebagai portal mahasiswa yang terintegrasi dengan berbagai sistem di UGM, mengembangkan modul *Computer Based Test* (CBT). Tampilan modul CBT dibuat seefektif dan seinteraktif mungkin, mencontoh *platform* CBT yang populer yaitu *google classroom*. Modul CBT berbeda dengan modul ujian yang dikembangkan lebih dulu pada SIMASTER. Modul ujian dan tugas memiliki pola unduh (*download*) soal tugas dan unggah (*upload*) jawaban tugas, sedangkan CBT didesain untuk peserta dapat menjawab soal-soal yang tersedia secara langsung pada layar komputer sesuai waktu yang ditentukan. Jadwal ujian pada modul ujian tergantung pada setting jadwal ujian yang dibuat pada menu KRS oleh admin prodi/fakultas/sekolah, sedangkan jadwal ujian CBT tidak tergantung pada setting tersebut. Modul CBT dapat dimanfaatkan dosen sebagai media untuk tugas, kuis maupun ujian.

Panduan ini ditujukan bagi pihak yang berhubungan dengan proses *Computer Based Test* (CBT) yaitu dosen (sebagai penyelenggara ujian) dan mahasiswa (sebagai peserta ujian). Alur umum modul CBT di SIMASTER adalah sebagai berikut:

#### I. **MENU DOSEN**

Modul *Computer Based Test* (CBT) bagi dosen ditujukan untuk menunjang proses pengelolaan bank soal dan pengaturan pola ujian. Alur pengeloaan modul CBT dosen adalah sebagai berikut:

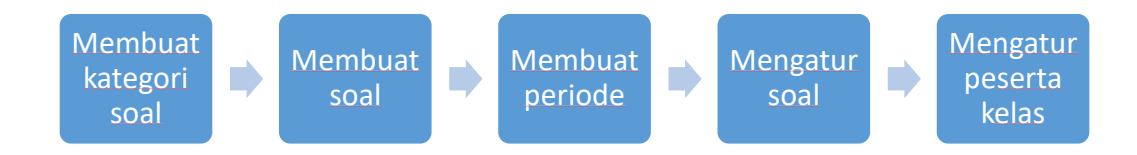

### **1. Mengakses menu CBT**

• Login Simaster melalui alamat akses <https://simaster.ugm.ac.id/> menggunakan *username* dan *password* SSO (*Single Sign On*) UGM.

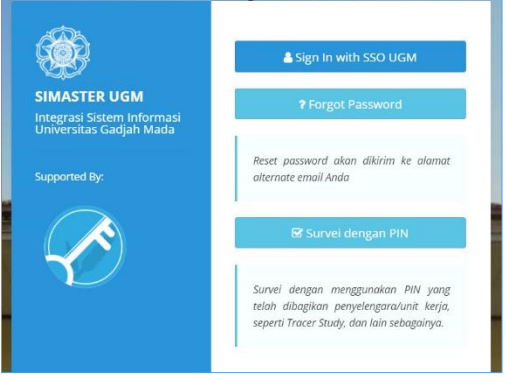

• Pilih menu **E-learning** kemudian sub menu **Pembelajaran**.

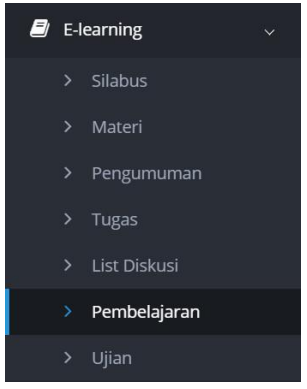

• Selanjutnya akan tampil daftar mata kuliah yang diampu pada semester yang terpilih. Secara *default*, semester yang terpilih adalah **semester aktif**.

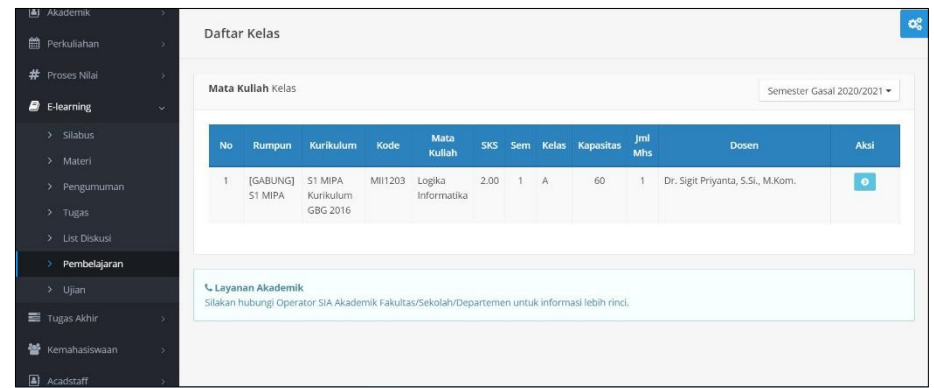

• Apabila ingin mengubah semester, pilih salah satu semester pada *dropdown* semester yang berada di sisi kanan atas.

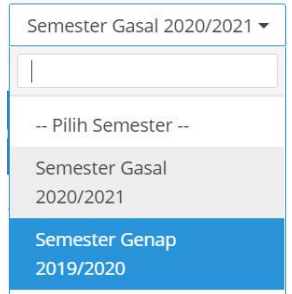

• Untuk melanjutkan ke proses berikutnya, klik tombol **aksi .** Selanjutnya akan tampil laman untuk melakukan pengelolaan CBT yang terdiri dari dua submodul yaitu pengelolaan bank soal (tab bank soal, *default* aktif) dan pengelolaan periode ujian (tab periode ujian).

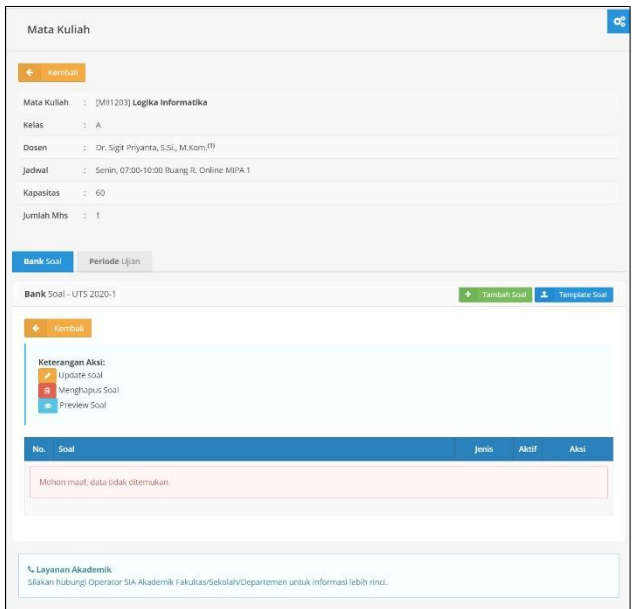

# **2. Membuat Kategori Soal**

• Sebelum membuat bank soal, dosen wajib membuat kategori soal. Kategori diperlukan untuk mengelompokkan bab atau bahasan. Untuk menambah kategori, pilih tombol **Tambah Kategori**.

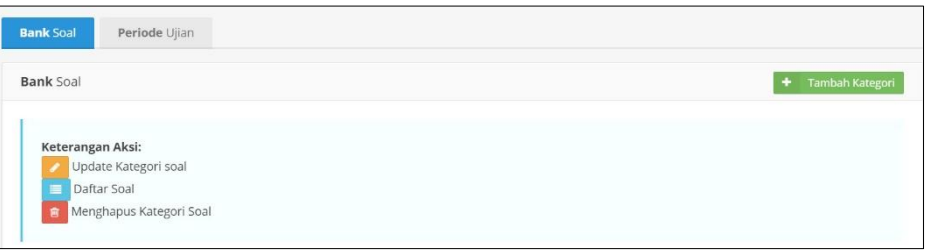

• Selanjutnya muncul *form* untuk mengisikan nama kategori. Klik tombol **Simpan** untuk menyimpan data.

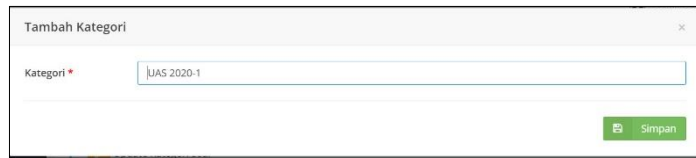

### **3. Membuat Bank Soal**

Dosen dapat menambahkan sebanyak mungkin kumpulan soal pada bank soal. Dari kumpulan soal tersebut kemudian dipilih soal-soal mana saja yang akan dipakai untuk ujian CBT. Jumlah soal yang dipilih tidak harus sama dengan jumlah soal yang akan diujikan. Sebagai contoh terdapat 20 soal yang dipilih dari bank soal sedangkan soal ujian yang diujikan diset sebanyak 10 soal. Berarti setiap mahasiswa akan mendapat 10 soal yang berbeda (acak). Sistem akan secara otomatis mengacak soal dan jawaban.

Tahapan untuk membuat bank soal diantaranya:

• Klik tombol **Daftar Soal** untuk melihat daftar soal dari kategori soal yang dipilih.

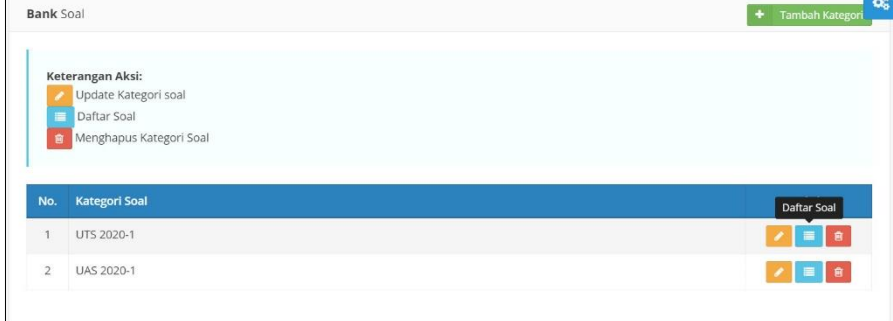

• Selanjutnya akan tampil laman daftar soal. Klik tombol **Tambah Soal** untuk membuat soal baru.

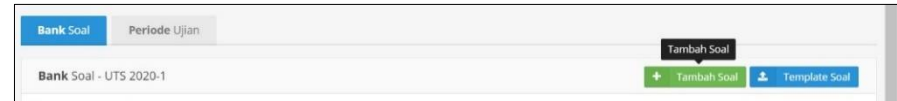

• Isikan semua data yang diperlukan untuk membuat naskah soal. Tanda \* wajib diisi.

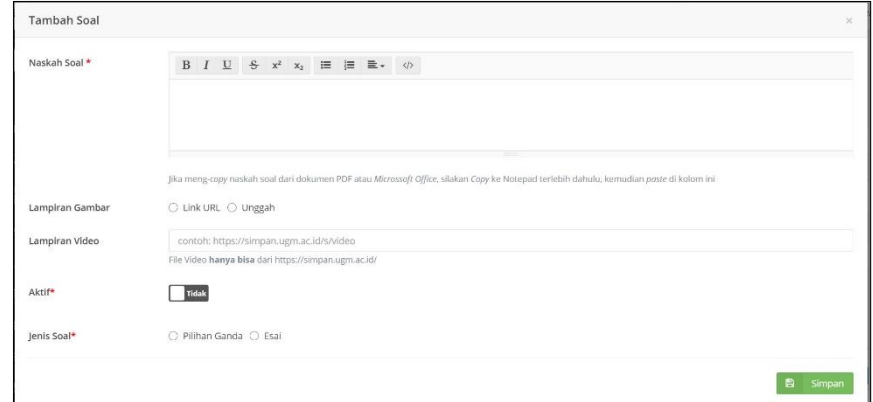

Data yang diisikan diantaranya:

o Naskah Soal

- Naskah soal diisikan dengan paragraf atau kalimat soal. Format penulisan standar telah disediakan dibagian atas *form*.
- o Lampiran Gambar
	- Apabila soal dilampiri dengan gambar, dosen perlu mengunggah lampiran gambar tersebut. Ada 2 pilihan metode dalam melampirkan gambar yaitu **Link URL** (apabila gambar dapat diakses melalui URL) dan **Unggah** (mengunggah gambar ke dalam media Simpan UGM)
- o Lampiran Video
	- Apabila soal dilampiri dengan video, dosen perlu mengunggah lampiran video tersebut. Lampiran video hanya bisa ditampilkan jika video diunggah di media Simpan UGM.
- o Aktif
	- Naskah soal yang diset "Aktif" akan dapat dipilih sebagai soal ujian, sedangkan jika soal diset "Tidak Aktif" maka soal tidak dapat dipilih tetapi soal hanya tersimpan sebagai bank soal.
- o Jenis Soal
	- Memilih jenis soal dari naskah soal yang dibuat, terdapat 2 pilihan yaitu jenis pilihan ganda dan esai. Apabila memilih jenis soal pilihan ganda, selanjutnya mengisi pilihan jawaban (lebih dari 1 pilihan jawaban) beserta kunci jawaban. Klik tombol **Pilihan** untuk menambahkan pilihan jawaban. Apabila jenis soal esai, tidak perlu mengisikan pilihan jawaban. Klik tombol **Simpan** untuk menyimpan naskah soal.

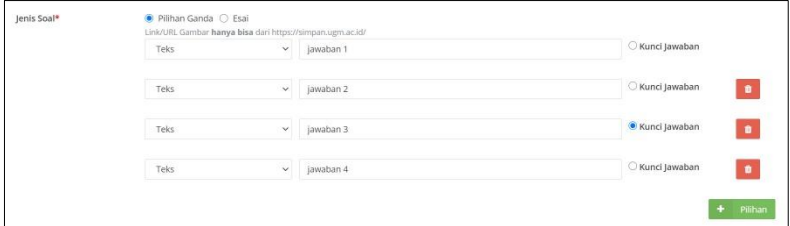

• Selain menambahkan soal dengan cara menginputkan satu per satu, dosen juga dapat menambahkan soal secara kolektif memanfaatkan template yang telah disediakan. Template soal dapat diunduh melalui tombol **Template Soal**. Pola pada template telah diatur sehingga dosen tidak dapat melakukan perubahan template ataupun membuat template sendiri. Pola antara jenis soal pilihan ganda dan esai berbeda, oleh karena itu dosen perlu memperhatikan petunjuk pada template. Untuk mengarahkan file template soal, klik tombol **Browse** kemudian arahkan pada folder tempat file disimpan. Klik tombol **Simpan** untuk mengunggah dan menyimpan soal.

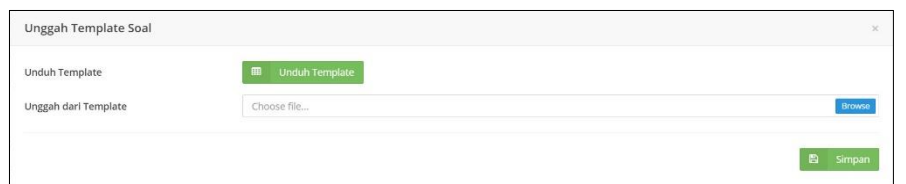

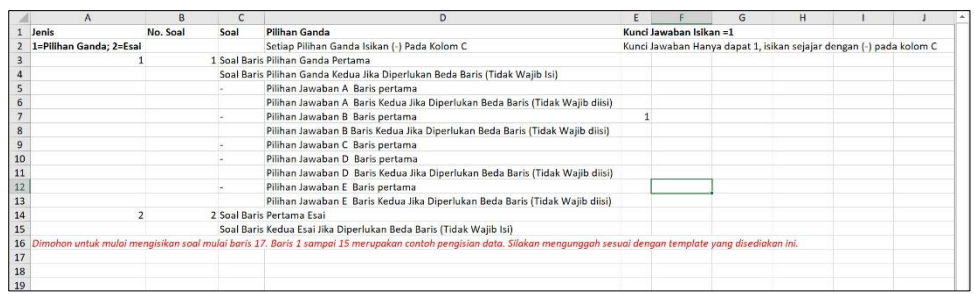

## **4. Membuat Periode Ujian**

Ketika akan mengatur periode ujian, ada beberapa hal yang perlu diperhatikan yaitu:

- o Apabila ujian telah mulai/berakhir atau sudah ada mahasiswa yang menjawab soal, maka pengaturan ujian sudah tidak dapat dilakukan perubahan.
- o Apabila ujian telah mulai, dosen tidak dapat menambah atau mengurangi peserta ujian.
- o Soal yang sudah pernah diujikan atau sudah pernah dijawab oleh mahasiswa tidak dapat diubah.
- Untuk membuat periode ujian, klik tab **Periode Ujian** kemudian klik tombol **Tambah Periode Ujian**.

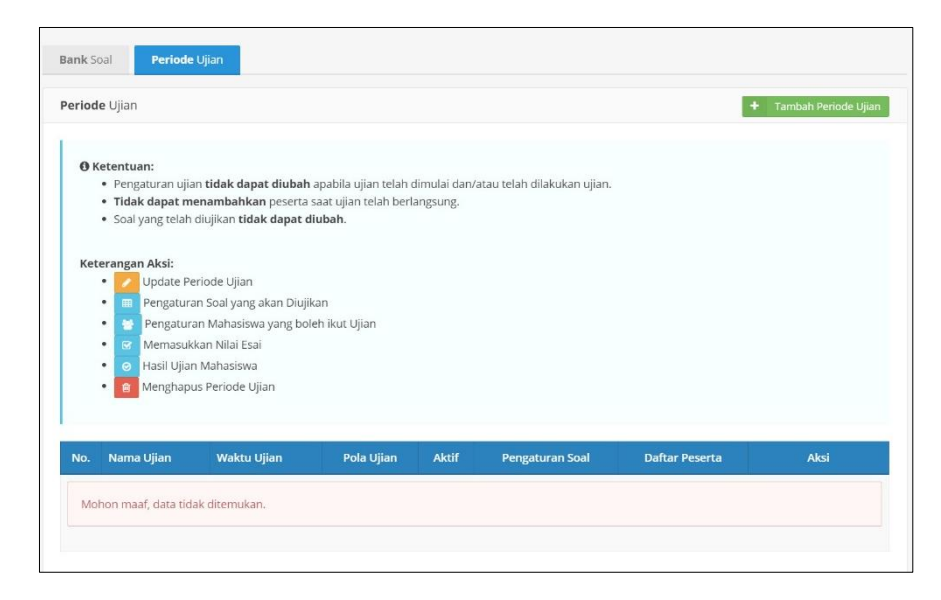

• Selanjutnya tampil *form* tambah periode ujian. Isikan data nama ujian, waktu ujian, pola ujian, jumlah soal, bobot nilai benar dan salah, serta syarat dan ketentuan ujian. Pastikan periode ujian diset **"Aktif"** agar mahasiswa dapat mengakses ujian.

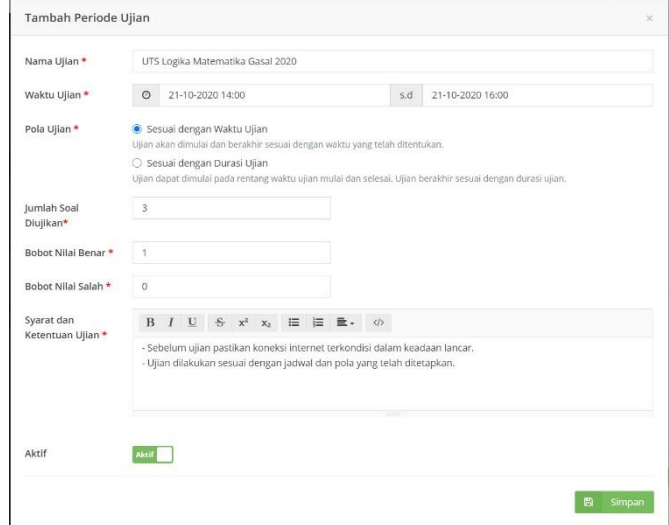

Data yang diisikan diantaranya:

- o Nama Ujian
	- Bagian ini diisikan dengan judul ujian yang mudah dipahami oleh mahasiswa.
- o Waktu Ujian
	- Bagian ini diisikan dengan waktu mulai dan waktu berakhir ujian dengan format tanggal dan jam.
- o Pola Ujian

Sesuai dengan Waktu Ujian adalah pola ujian berbasis waktu. Mahasiwa yang mengikuti CBT hanya dapat mengerjakan ujian sesuai dengan waktu yang ditentukan. Waktu mulai dan waktu berakhir adalah waktu yang disediakan untuk mengikuti ujian. Apabila mahasiswa terlambat mengikuti ujian pada waktu yang ditentukan, maka tidak disediakan waktu tambahan.

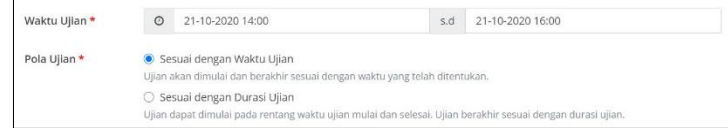

Sesuai dengan Durasi Ujian adalah pola ujian berbasis durasi. Mahasiwa yang mengikuti CBT dapat mengerjakan ujian sesuai dengan durasi yang ditentukan (diisi dalam satuan menit). Mahasiswa dapat memulai ujian kapan saja asalkan sesuai dengan rentang yang disediakan yaitu diantara waktu mulai dan waktu berakhir.

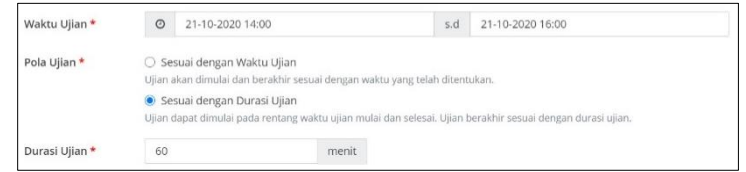

- o Jumlah soal yang diujikan
	- Bagian ini diisi dengan jumlah soal yang akan diujikan.
- o Bobot Nilai
	- Bobot nilai diisi dengan skor jawaban. Sebagai contoh bobot nilai soal pilihan ganda untuk jawaban benar mendapat tambahan skor +4 dan apabila jawaban salah mendapat pengurangan skor -1.
- o Syarat dan Ketentuan Ujian
	- Bagian ini diisi dengan informasi syarat dan ketentuan dalam mengikuti ujian tersebut. Secara default syarat dan ketentuan ujian telah terisi, akan tetapi dosen dapat menambahkan syarat lainnya, sebagai contoh: sifat ujian *open/close book* atau mahasiswa dalam mengerjakan ujian harus terhubung dengan internet.
- Untuk menyimpan periode ujian, klik tombol **Simpan**. Kemudian akan muncul daftar periode ujian yang telah dibuat.

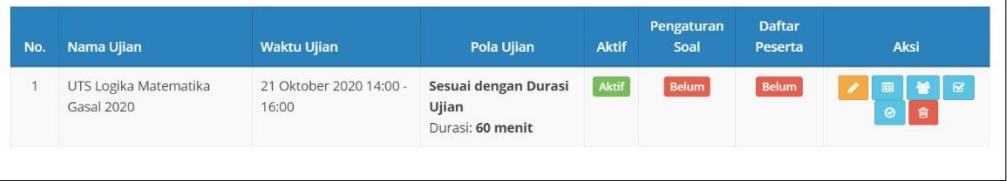

• Pada kolom aksi, terdapat beberapa tombol untuk melakukan aksi sebagai berikut:

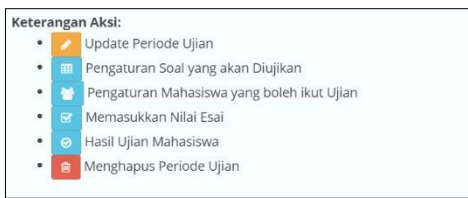

- **5. Mengatur soal yang diujikan**
- Klik tombol **Setting Soal Ujian**. Selanjutnya akan muncul daftar semua soal yang berstatus aktif berdasarkan dosen dan kategori yang dipilih. Soal ujian dapat dipilih dari beberapa dosen yang menyetor soal (jika tim *teaching*). Pada bagian atas tabel soal, terdapat peringatan mengenai jumlah soal yang harus dipilih sebagai soal yang diujikan. Jumlah soal yang dipilih tidak boleh kurang dari jumlah soal yang diujikan yang jumlahnya diisikan ketika membuat periode ujian.

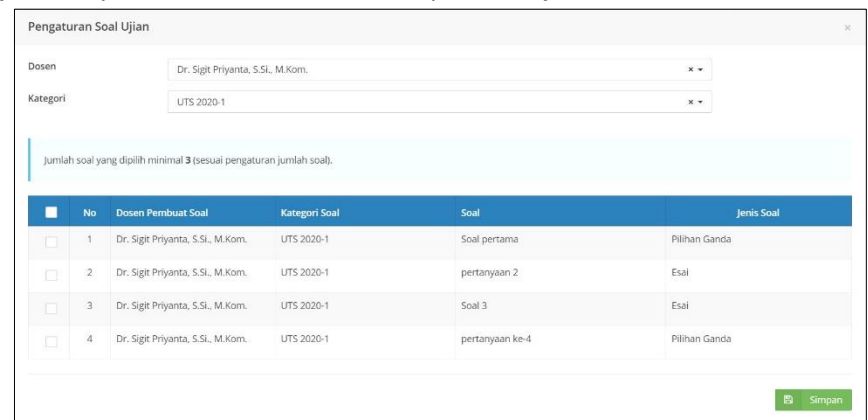

• Beri tanda **check** pada soal yang dipilih sebagai soal ujian, sedangkan **uncheck** untuk membuat soal tidak dipakai sebagai soal ujian. Klik tombol **Simpan**, untuk menyimpan soal untuk ujian.

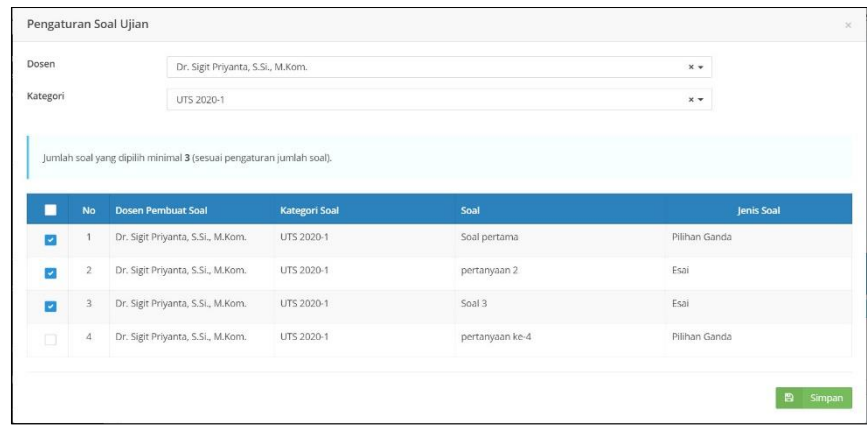

• Apabila jumlah soal yang diset kurang, akan muncul *warning error* dan soal yang dipilih batal disimpan.

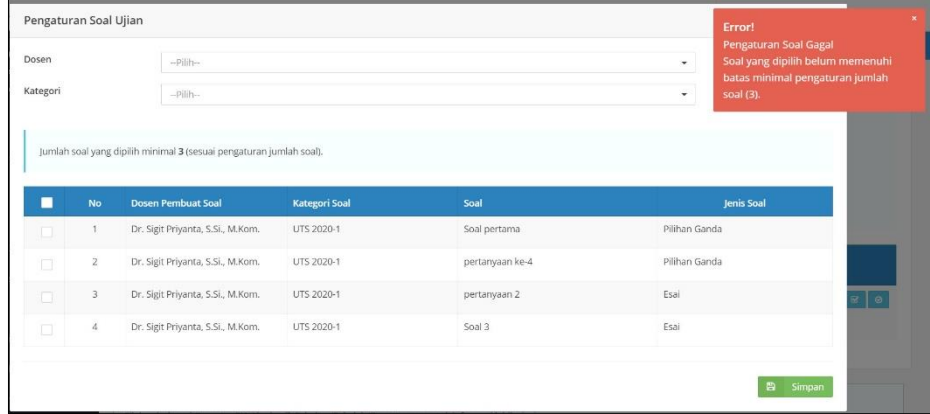

## **6. Mengatur peserta ujian**

Dosen dapat mengatur mahasiswa yang diijinkan untuk mengikuti ujian. Hal ini untuk memfasilitasi pada kondisi tertentu ada mahasiswa yang dikenakan *punishmen* tidak boleh mengikuti ujian atau kondisi yang disesuaikan dengan aturan ketentuan kehadiran mahasiswa (misal minimal kehadiran 75%). Secara *default*, belum ada peserta kelas yang diset (kosong). Berikut langkah untuk mengatur peserta ujian:

• Klik tombol **Setting Peserta Ujian**. Selanjutnya akan muncul daftar semua mahasiswa yang mengambil mata kuliah dari ujian tersebut.

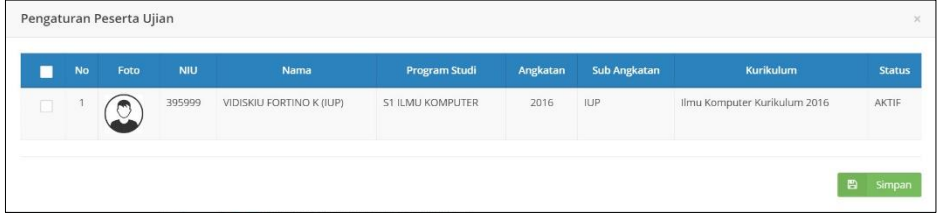

• Beri tanda **check** pada mahasiswa yang diperbolehkan mengikuti ujian, sedangkan **uncheck** apabila mahasiswa tidak diijinkan mengikuti ujian. Klik tombol **Simpan**, untuk menyimpan daftar mahasiswa yang dapat mengikuti ujian.

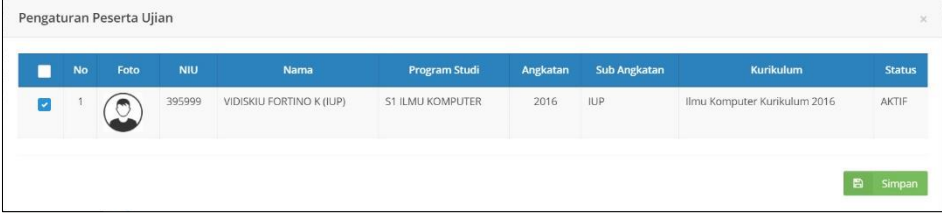

## **7. Menginput nilai esai**

Khusus untuk soal tipe esai, dosen wajib memberikan nilai jawaban untuk setiap mahasiswa.

• Klik tombol **Memasukkan Nilai Esai**, kemudian muncul daftar semua soal yang bertipe esai. Klik tombol pada kolom aksi.

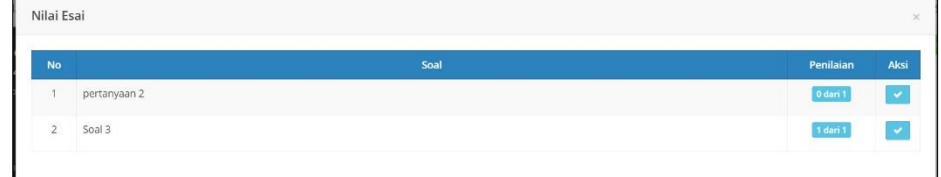

• Isikan nilai pada kolom nilai. Klik tombol **Simpan** untuk menyimpan nilai.

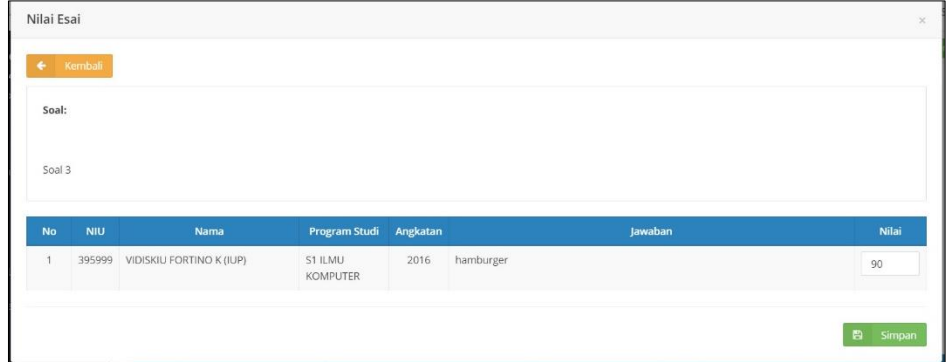

### **8. Melihat hasil ujian**

• Klik tombol **Hasil Ujian Mahasiswa** untuk melihat hasil ujian semua mahasiswa yang telah mengikuti ujian.

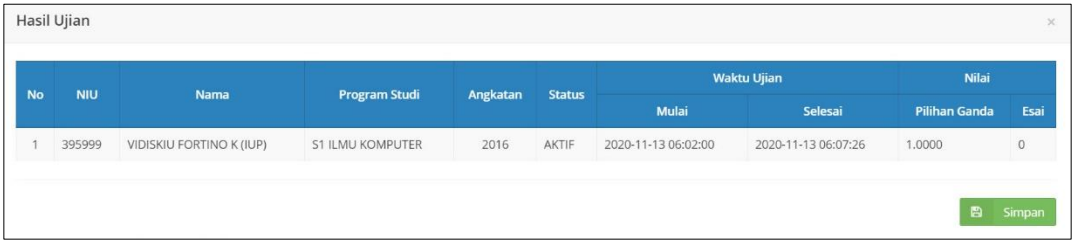

### II. **MAHASISWA**

Modul *Computer Based Test* (CBT) bagi mahasiswa ditujukan untuk menunjang kegiatan ujian yang diselenggarakan oleh dosen pengampu mata kuliah yang diambilnya.

### **1. Mengakses menu CBT**

• Login Simaster melalui alamat akses <https://simaster.ugm.ac.id/> menggunakan *username* dan *password* SSO (*Single Sign On*) UGM.

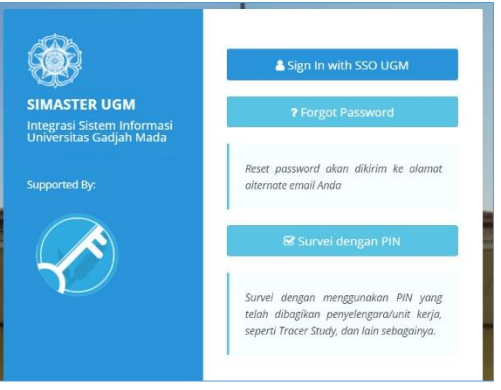

• Pilih menu **E-learning** kemudian sub menu **Pembelajaran**.

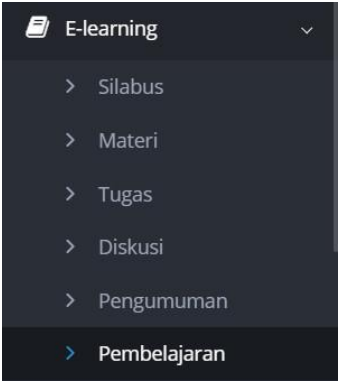

• Selanjutnya akan tampil daftar mata kuliah yang diambil (KRS) pada semester yang terpilih. Secara *default*, semester yang terpilih adalah **semester aktif**. Daftar mata kuliah ditampilkan pada sisi kiri laman dan aktivitas dari semua mata kuliah ditampilkan pada sisi kanan.

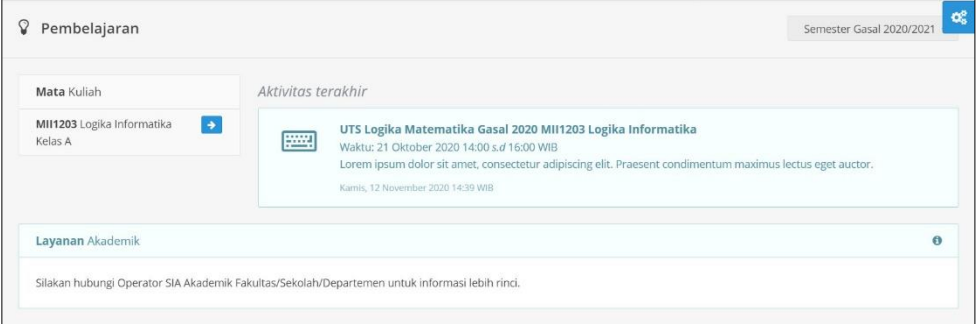

• Untuk mengakses ujian CBT, klik pada salah satu nama ujian di laman aktivitas terakhir. Selanjutnya akan tampil laman untuk memulai CBT. Mengakses ujian CBT juga dapat dilakukan dengan klik tombol detail pada salah satu nama mata kuliah, kemudian pilih tab CBT.

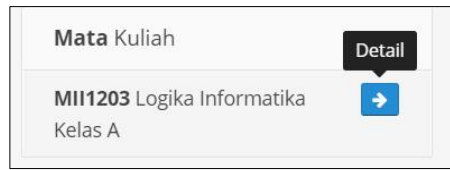

• Apabila ujian CBT dari mata kuliah yang dipilih sudah berakhir, maka mahasiswa tidak dapat melakukan ujian.

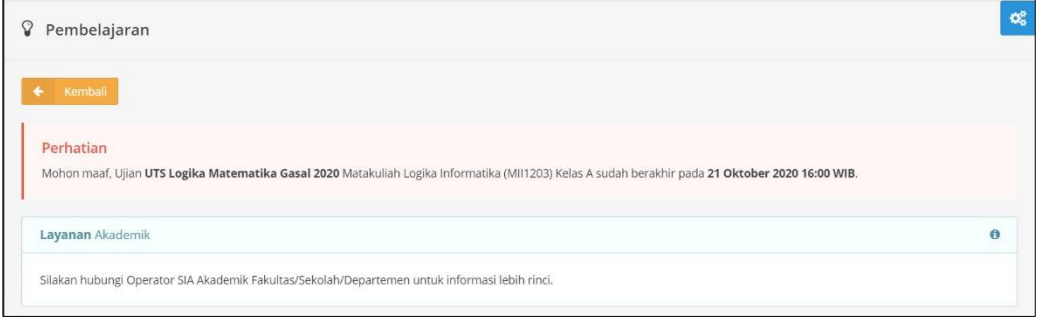

• Apabila ujian CBT dari mata kuliah yang dipilih belum berakhir atau masih masa ujian, maka mahasiswa boleh melakukan ujian. CBT dimulai dengan tampilan laman *inform concern*. Beri centang pada pernyataan diatas tombol Setuju & Mulai Ujian.

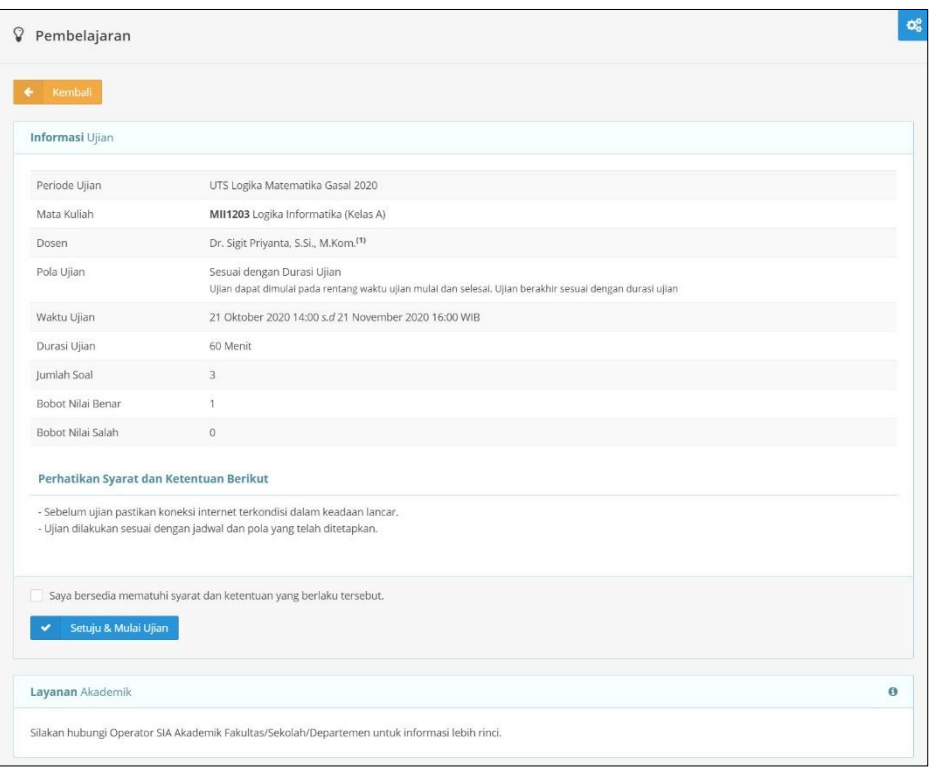

### **2. Memulai CBT**

- Klik tombol **Setuju & Mulai Ujian**
- Selanjutnya tampil laman ujian. Informasi yang muncul pada layar laman ujian diantaranya informasi sisa waktu pengerjaan ujian (*countdown*), jumlah soal, pertanyaan/soal, pilihan jawaban (jika tipe soal pilihan ganda) atau *textarea* untuk jawaban (jika tipe soal esai), serta tombol navigasi untuk menuju ke soal berikutnya atau kembali ke soal sebelumnya. Soal tidak harus dikerjakan secara urut.

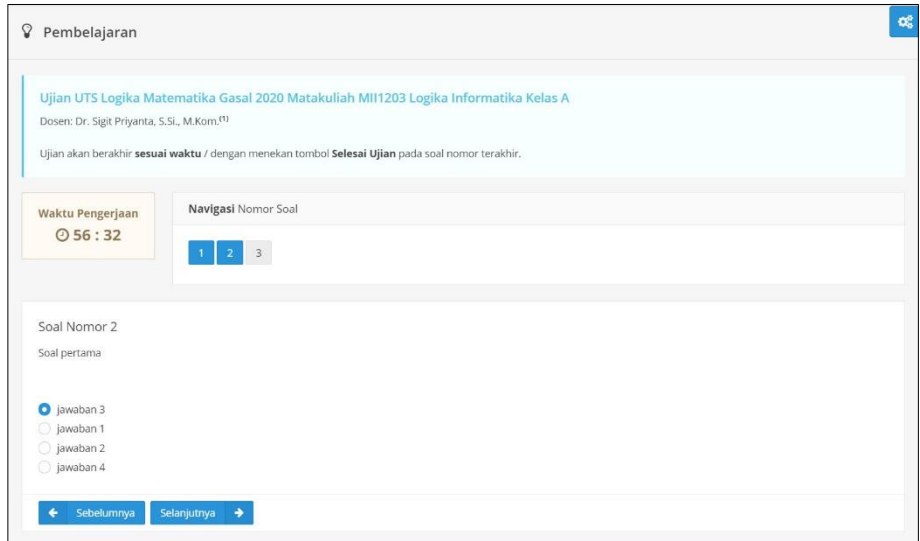

• Peserta yang telah selesai menjawab soal ujian, masih dapat melakukan koreksi selama waktu ujian masih tersedia. Apabila peserta ingin mengakhiri ujian, klik pada nomor soal terakhir. Selanjutnya, pada bagian bawah soal klik tombol **Selesai Ujian**.

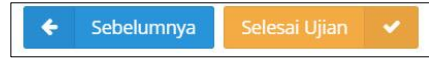

• Pada kotak dialog konfirmasi selesai ujian, klik Tidak untuk membatalkan aksi selesai ujian dan klik Ya untuk mengakhiri sesi ujian.

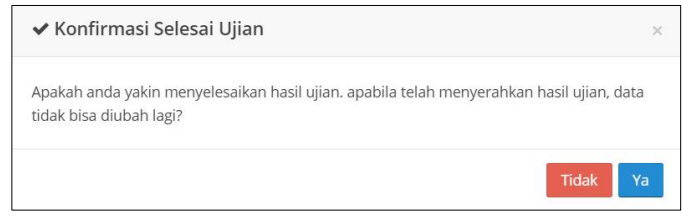

• Ujian yang telah selesai dilakukan tidak dapat diulangi lagi. Mahasiswa dapat melihat hasil (skor) ujian, soal dan jawaban yang dipilih atau diisikan ketika ujian (bukan kunci jawaban).

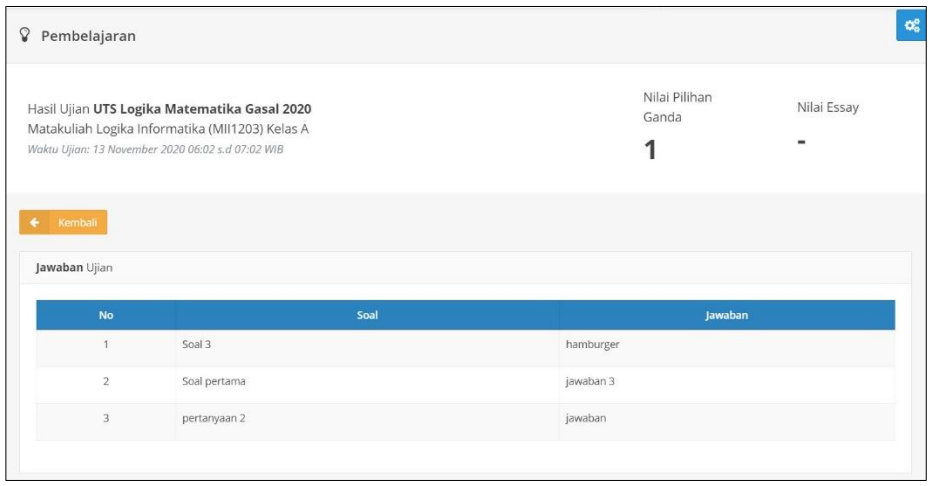